GUIA DE APOYO A LA TRAMITACION DE AUTORIZACION DE DESEMEPEÑO EN INSTALACIONES RADIACTIVAS

1.- ingresa a https://seremienlinea.minsal.cl/asdigital/

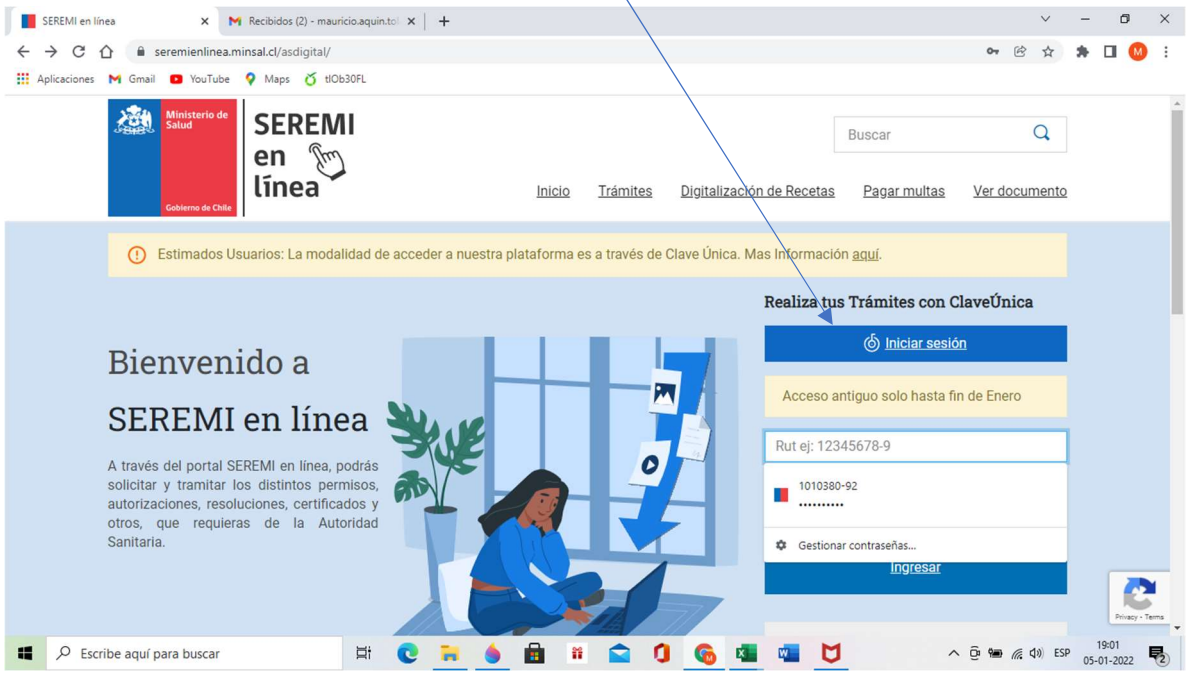

2.- Pincha la opción Iniciar Sesión con Clave Única

### 3.- Digita tu Rut y tu clave

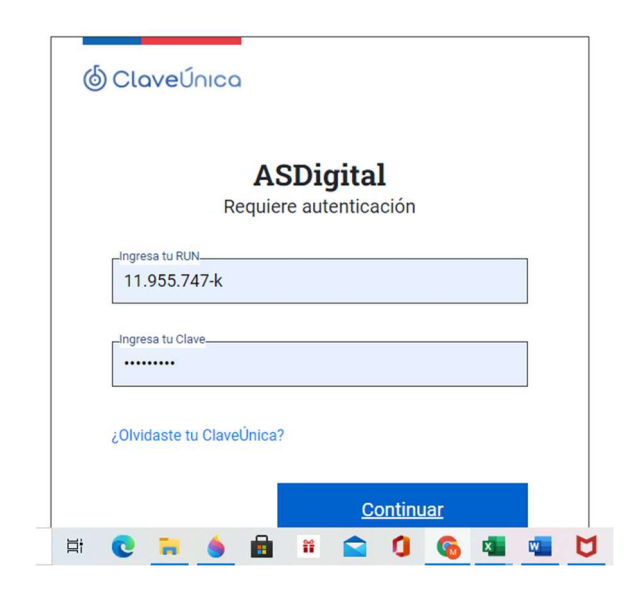

4.- Selecciona en el listado la opción Autorización Desempeño Inst. Radiactivas 1ª, 2ª y 3ª **Categoría** 

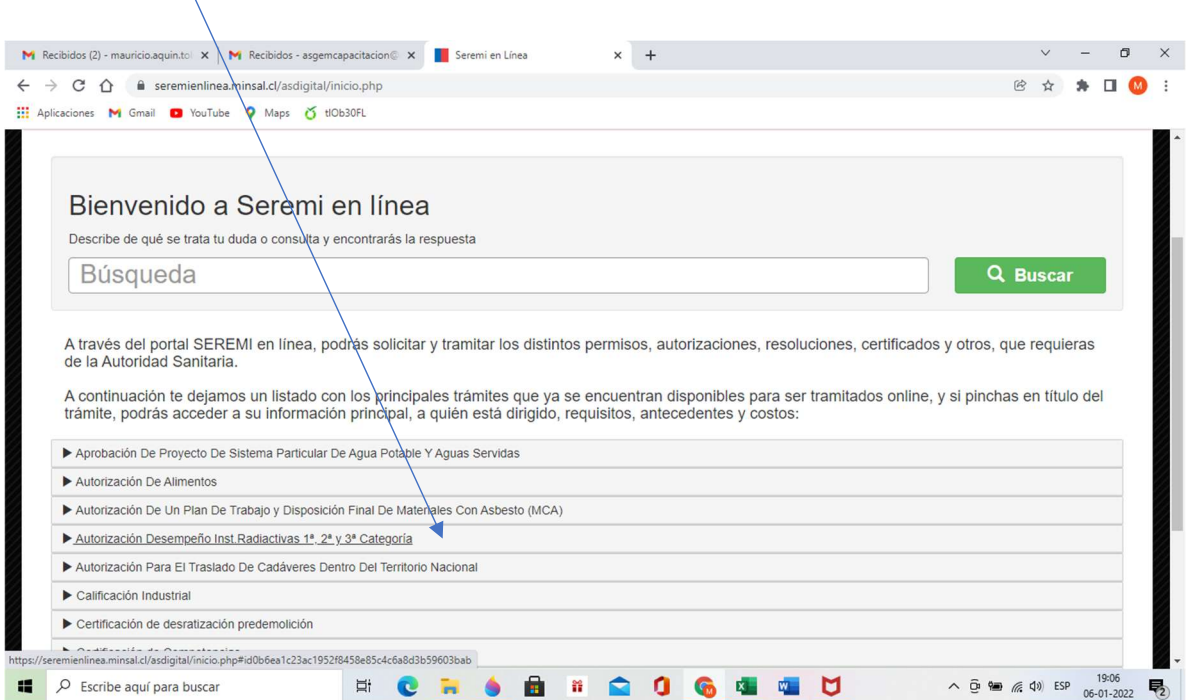

### 5. Selecciona la opción **Autorización por primera vez**

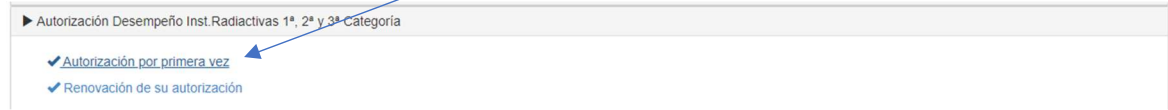

## 6. Se abrirá el siguiente recuadro, que debes seleccionar ir al tramite

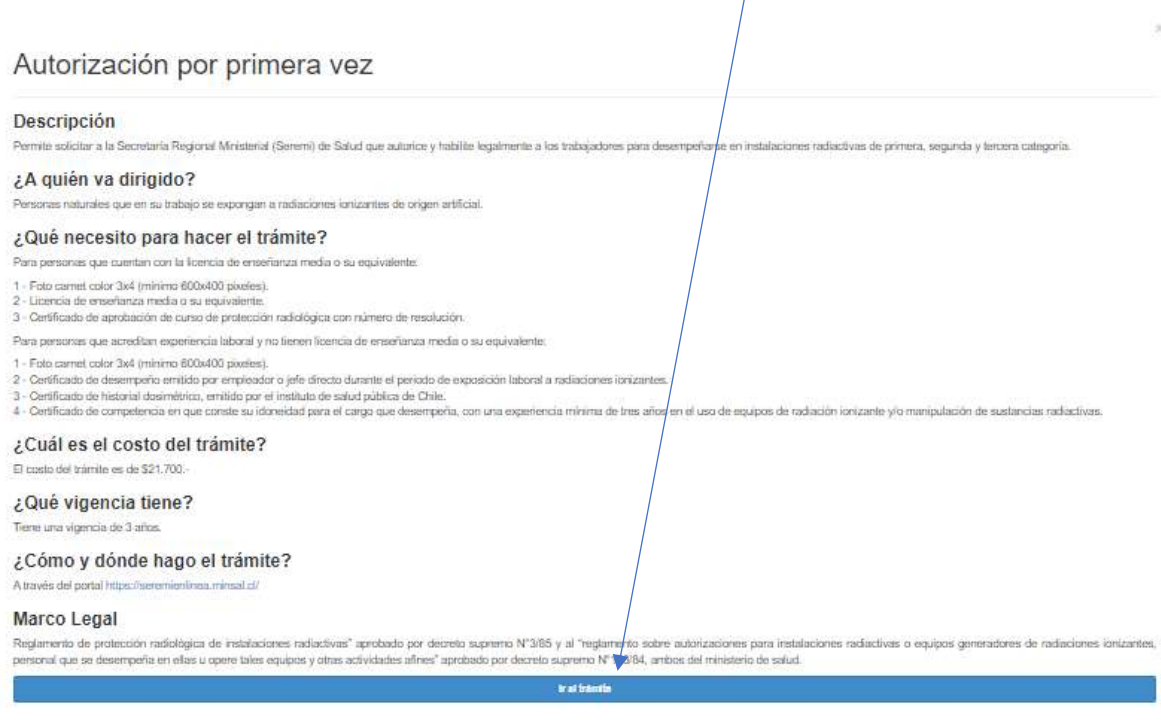

Cerrar ventaria

7.- selecciona los diferentes recuadros de información:

Tipo de solicitud: Autorización por primera vez

Tipo de autorización: para personas que cuentan con licencia de enseñanza media…

Seremi de tramitación: se despliega automáticamente según datos de tu clave única

### El recuadro Identificación del solicitante se completa automaticamente

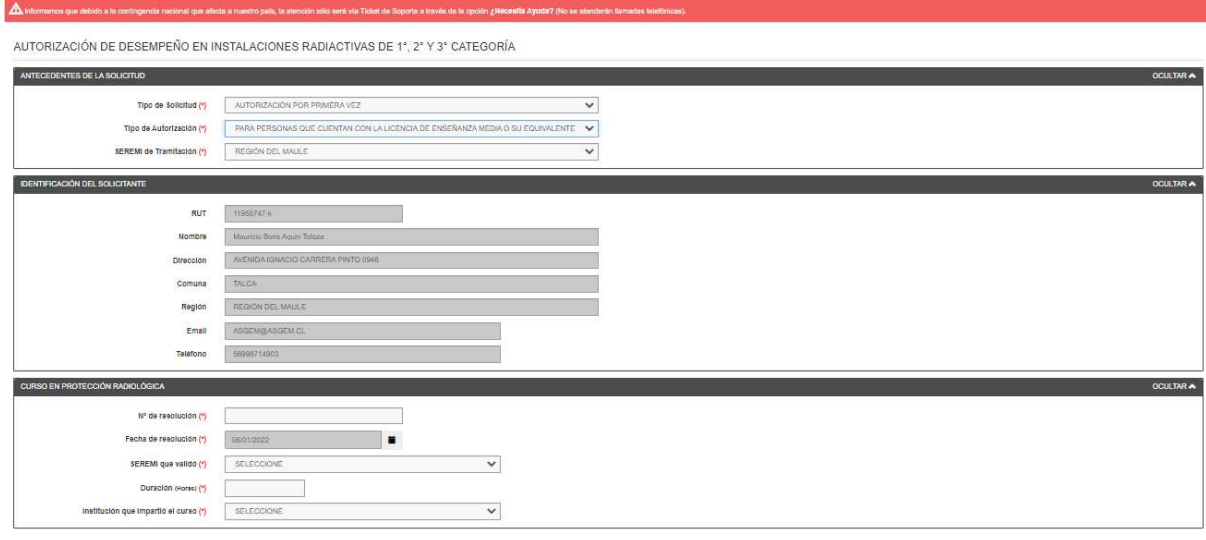

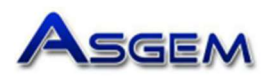

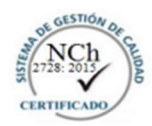

# Certificado de Aprobación

ASGEM LIMITADA, Organismo Técnico de Capacitación, autorizado por SENCE según Res. Exenta Nº 12.294 de fecha<br>30 de octubre del año 2001, otorga el presente Certificado de Aprobación a:

LEANDRO LEDEZMA DURAN Cédula de Identidad Nº 19042074-4 por cuanto ha cumplido con las exigencias de asistencia y rendimiento académico del curso denominado:

PROTECCION RADIOLOGICA

Dictado según Programa registrado y aprobado por la Seremi de Salud Región del Maule, según Resolución Exenta Nº 002178 de fecha 04. AGO. 2021, ejecutado en septiembre de 2021, con una duración de 24 horas cronológicas equivalentes a 32 horas pedagógicas, aprobado con 100% de asistencia y Nota Final 6.5 en una escala de 1.0 a 7.0.

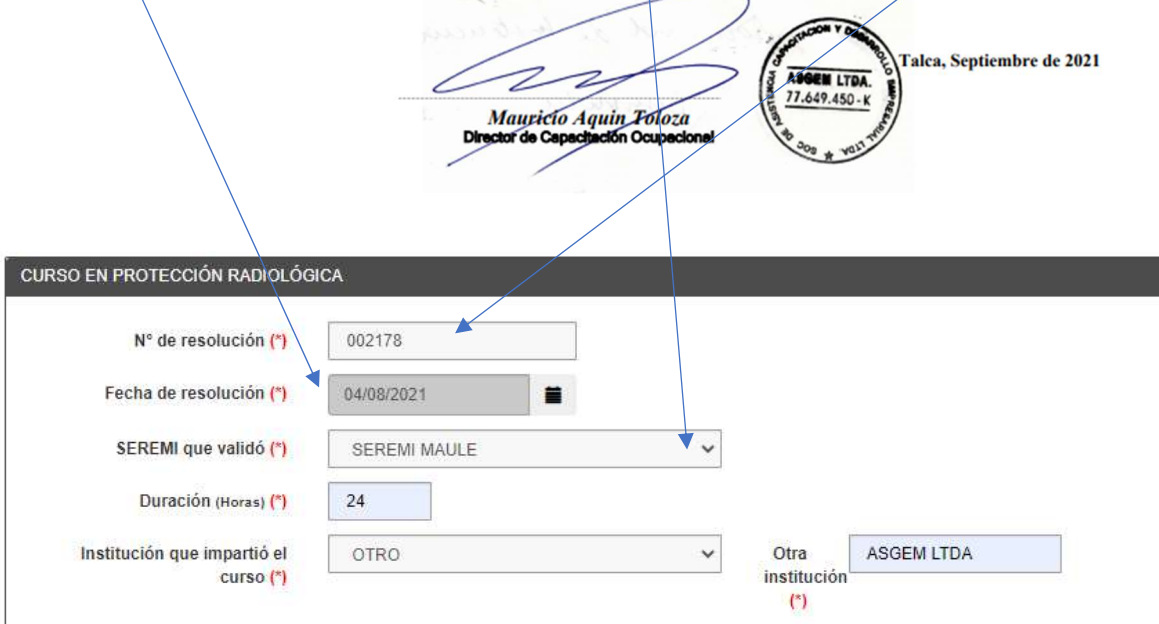

#### 8.- Adjuntar Antecedentes

Fotografía tamaño carnet con nombre y rut en formato jpg

Certificado de enseñanza media en formato pdf

Copia de certificado de aprobación del curso en formato pdf

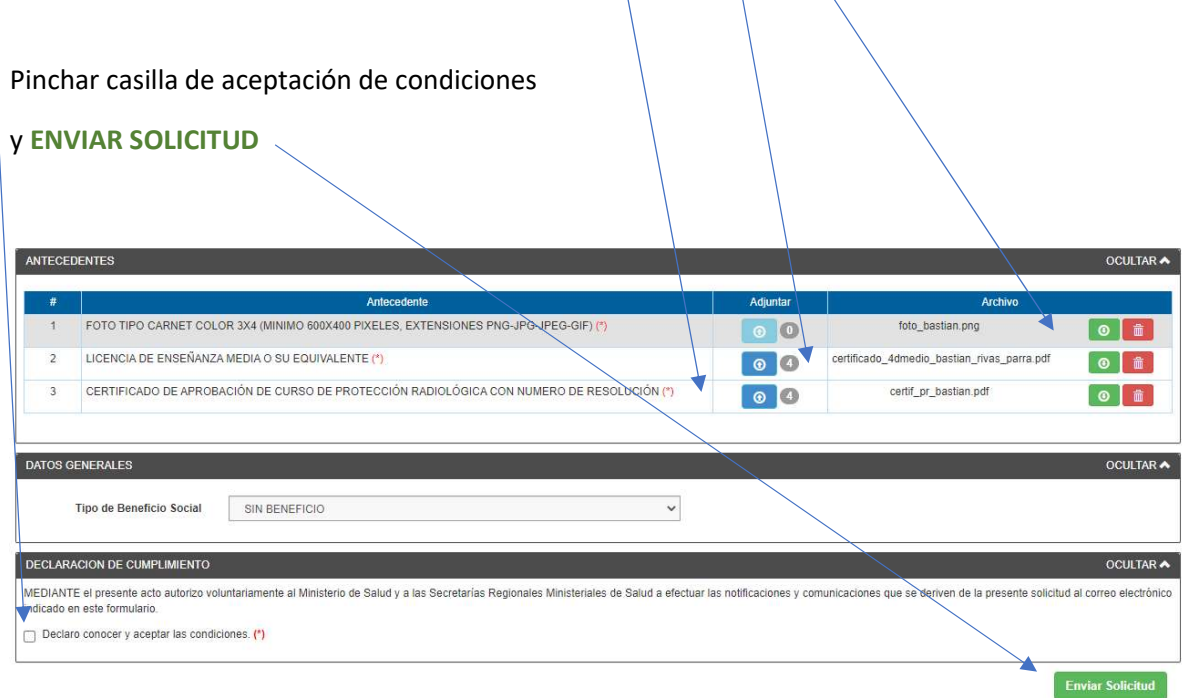

### 9. Solicitud presentada y pinchas aceptar

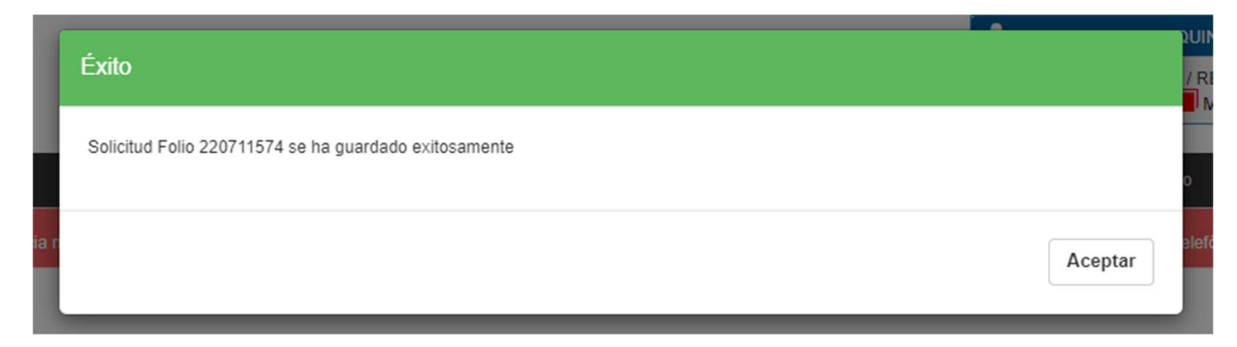

10. Pago online, para realizar el pago debes seleccionar el menú Usuario y Mis Documentos

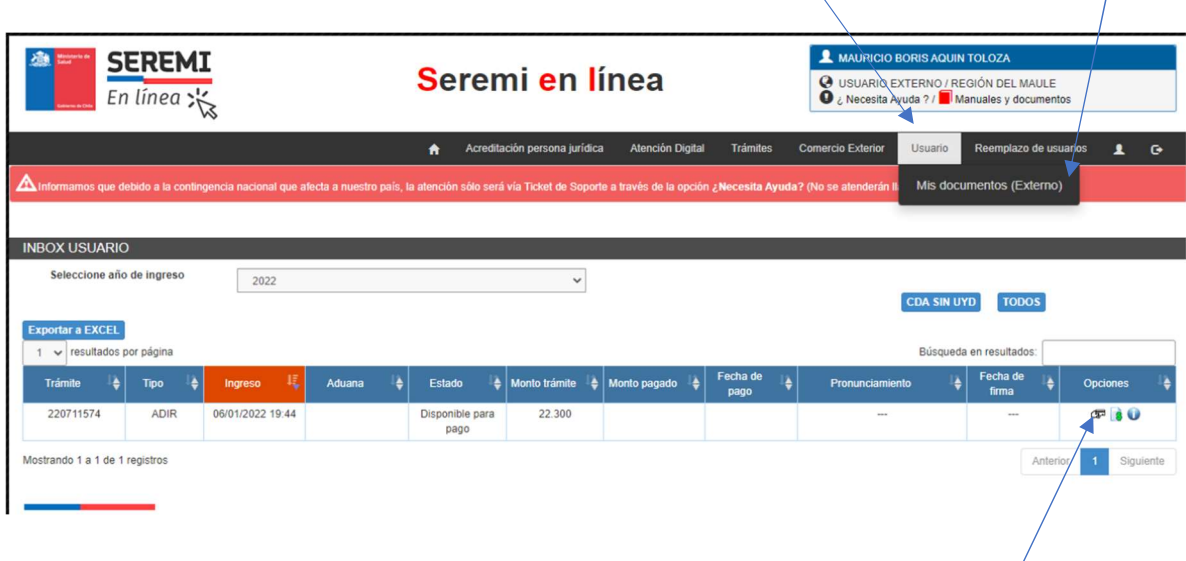

Para pagar online pincha el icono de pago vía Tesorería General de la Republica.